## **Manual da Turma Virtual: GERENCIAR GRUPOS DE ALUNOS**

**Para acessar a turma virtual com o perfil Docente, siga o caminho indicado abaixo:** 

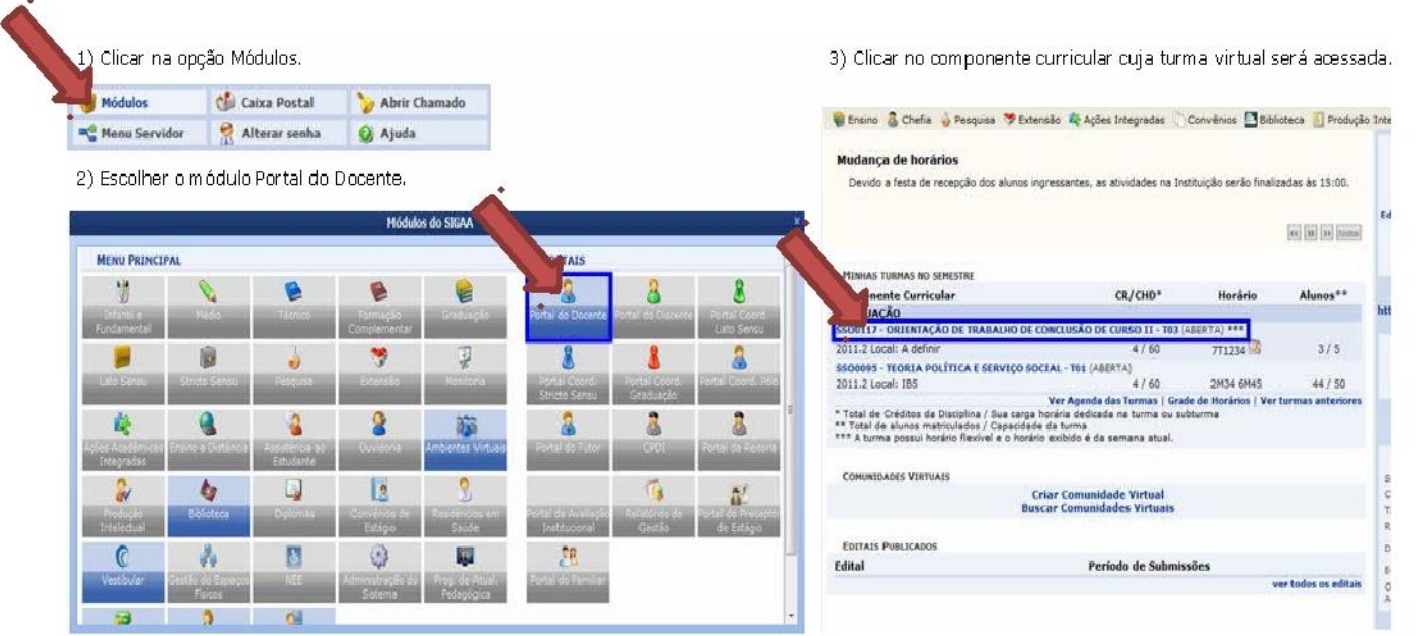

## **MENU TURMA VIRTUAL MENU ALUNOS**

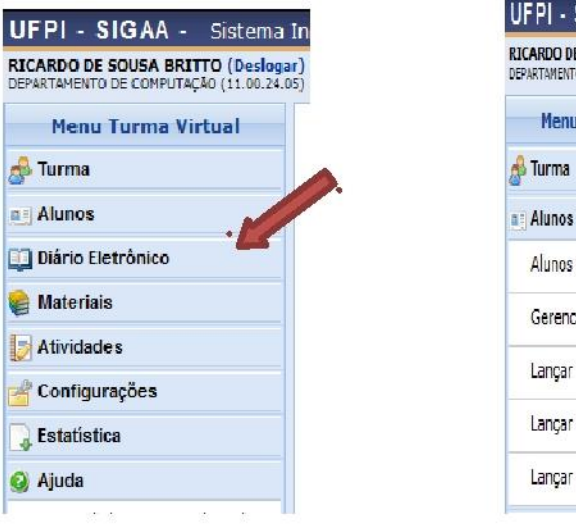

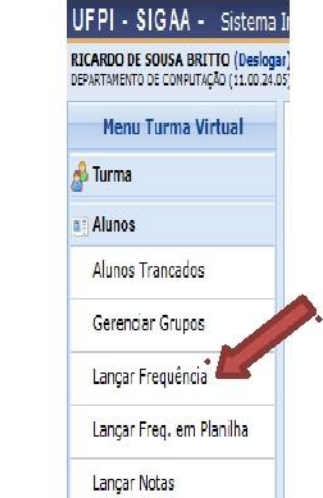

## **GERENCIAR GRUPOS**

Esta funcionalidade permite ao docente visualizar uma listagem com todos os alunos matriculados no componente curricular selecionado. Por intermédio dessa listagem, o professor poderá realizar a divisão desses discentes em grupos, facilitando a realização de tarefas na turma.

```
Para isso, acesse o SIGAA Módulos Portal do Docente Minhas Turmas no Semestre Componente Curricular Menu Turma Virtual 
Alunos Gerenciar Grupos.
```
O sistema exibirá a tela a seguir:

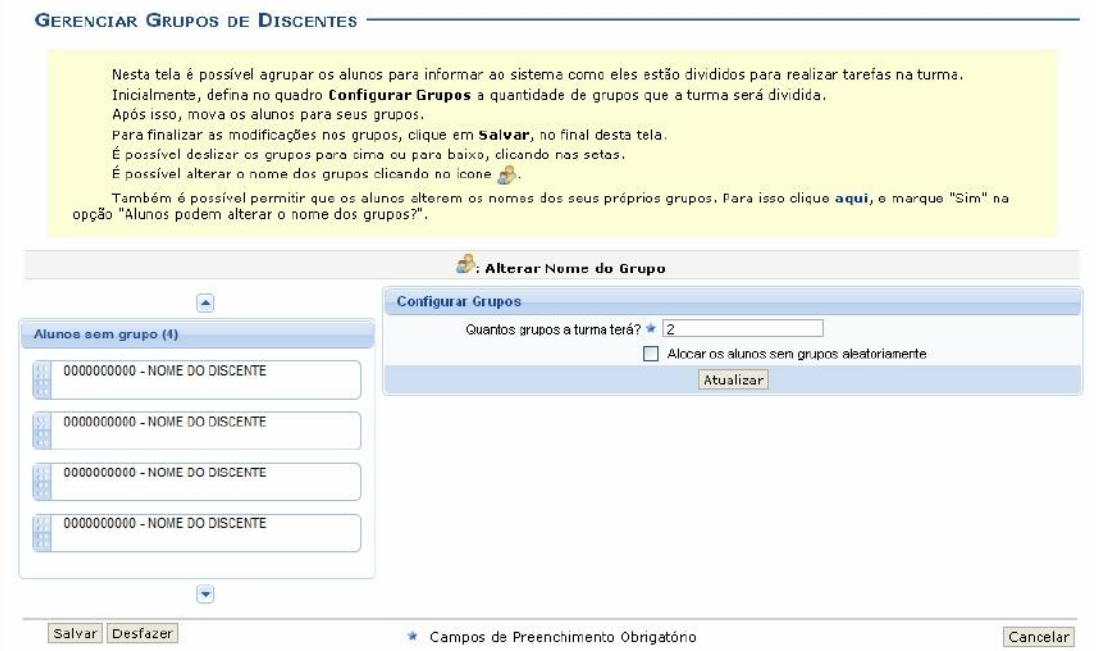

Caso desista da operação clique em **Cancelar**. Uma janela será apresentada pelo sistema para confirmação.

Inicialmente, o docente deverá definir no campo *Configurar Grupos*, a quantidade de grupos que dividirá a turma, informando o critério *Quantos grupos a turma terá?* com o dígito referente a quantidade de grupos desejada.

Caso deseje que o sistema separe os alunos da turma aleatoriamente nos grupos, assinale a opção *Alocar os alunos sem grupos aleatoriamente*.

Como exemplo, inserimos o número 2 em *Quantos grupos a turma terá?*. Após isso, clique em **Atualizar**. Logo, a tela seguinte será recarregada:

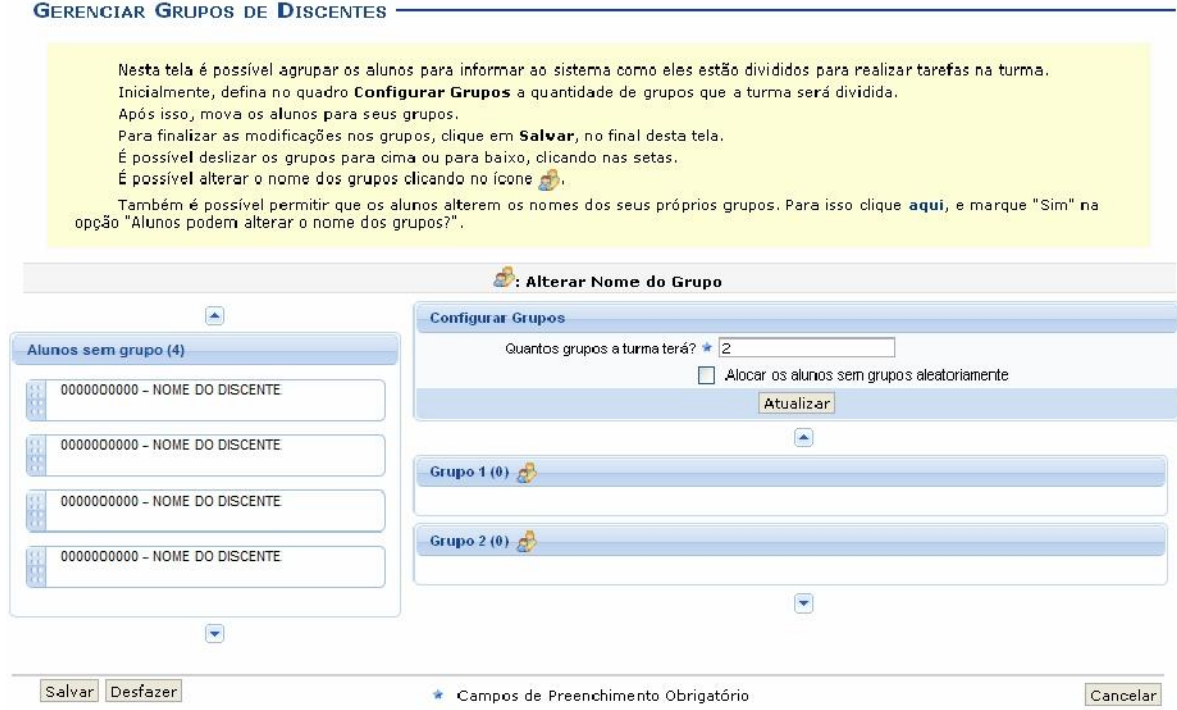

Clique em **Desfazer** caso deseje recomeçar a configuração dos grupos. A tela abaixo será exibida para confirmação:

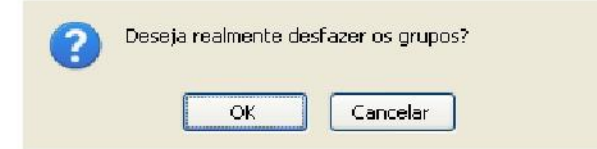

Clique em **OK** na caixa de diálogo acima para confirmar a opção.

A mensagem de sucesso abaixo será apresentada:

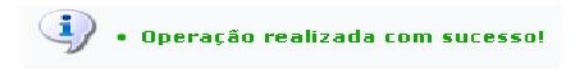

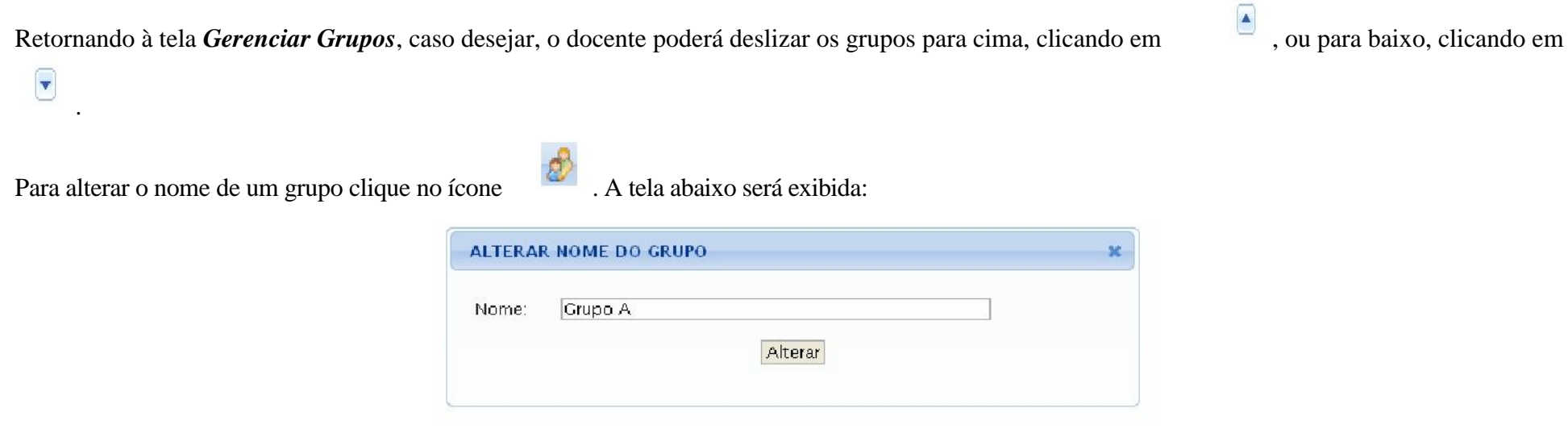

Na tela acima, informe o novo nome do grupo. Exemplificaremos a alteração com o *Nome*: Grupo A. Feito isso, clique em **Alterar**.

Retornando à tela *Gerenciar Grupos*, caso o docente não tenha selecionado a opção *Alocar os alunos sem grupos aleatoriamente*, ele poderá mover manualmente alunos para cada grupo. Para mover o discente, clique sobre o nome do mesmo e arraste-o até o seu determinado grupo. O docente também poderá arrastar um aluno de um grupo para outro. Exemplificaremos a ação alocando dois discentes para cada grupo. Feito isso, a tela será exibida da seguinte forma:

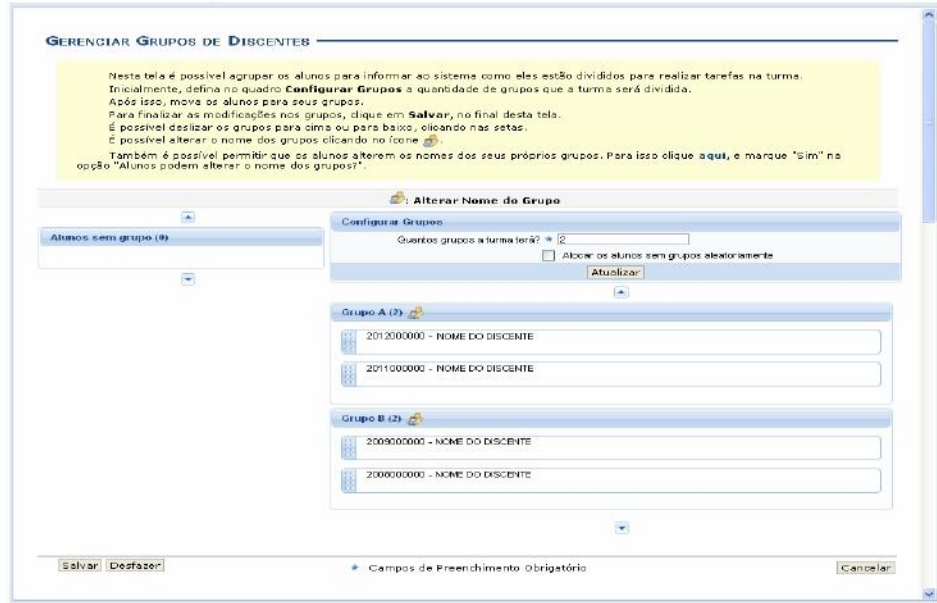

Para dar continuidade a divisão de grupos, clique em **Salvar**. Em seguida, uma mensagem informando o sucesso da operação será exibida:

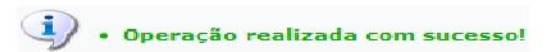

Acessando esta funcionalidade novamente, o usuário visualizará os grupos salvos e poderá realocar novamente os discentes, lembrando-se de salvar para que as alterações sejam mantidas.